# IdeaPad Flex 3i Chromebook (15″ , 7) a Lenovo Flex 3i Chromebook 15″ Používateľská príručka

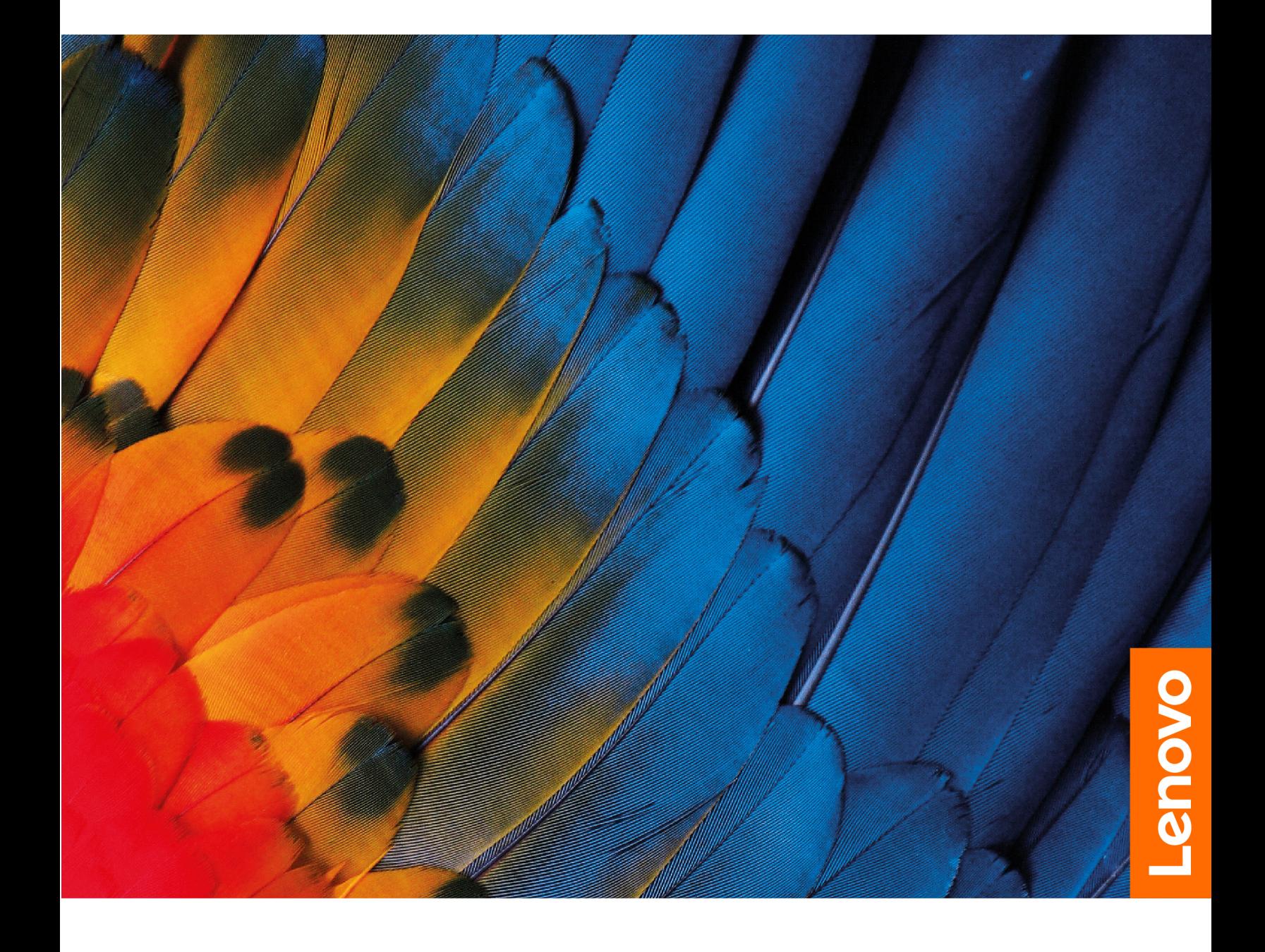

#### **Dôležité upozornenia**

Pred použitím tejto dokumentácie produktu, na ktorý sa vzťahuje, si prečítajte nasledujúce časti:

- Príručka o bezpečnosti a zárukách
- Príručka o nastavení
- [Všeobecné poznámky o bezpečnosti a súlade s predpismi](https://pcsupport.lenovo.com/docs/generic_notices)

#### **Prvé vydanie (Marec 2022)**

#### **© Copyright Lenovo 2022.**

VYHLÁSENIE O OBMEDZENÝCH PRÁVACH: Ak sa údaje alebo softvér dodávajú podľa zmluvy GSA (General Services Administration), potom používanie, kopírovanie a zverejnenie podliehajú obmedzeniam definovaným v zmluve číslo GS-35F-05925.

## **Obsah**

[Bližšie zoznámenie sa s Chromebookom](#page-3-0) . . . . . ii

### **[Kapitola 1. Zoznámte sa](#page-4-0)**

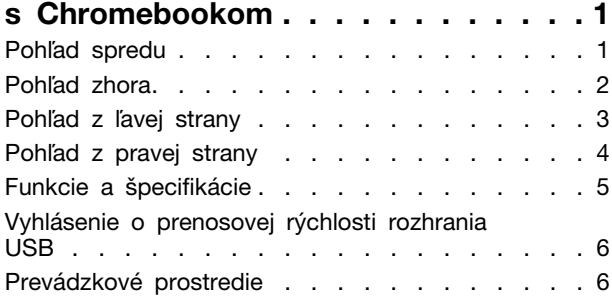

#### **[Kapitola 2. Začíname pracovať](#page-10-0)**

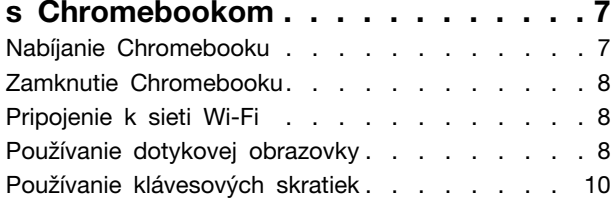

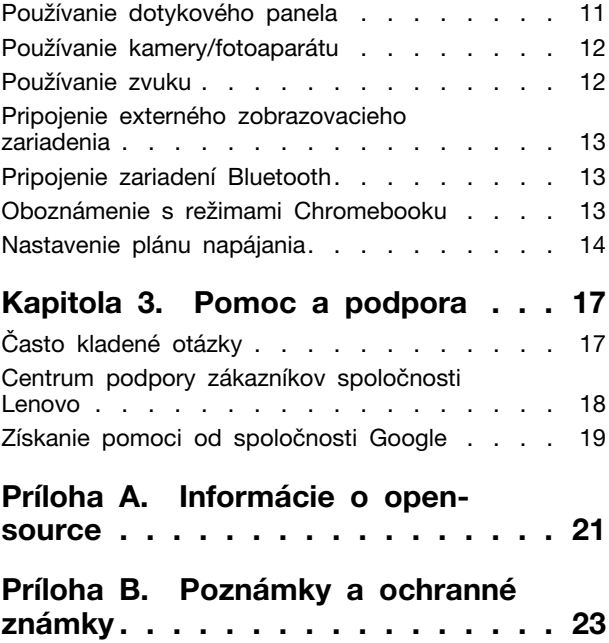

## <span id="page-3-0"></span>**Bližšie zoznámenie sa s Chromebookom**

#### **Ďakujeme, že ste si vybrali počítač Lenovo® Chromebook**™**. Sme odhodlaní poskytnúť vám to najlepšie riešenie.**

Pred začatím prehliadky si prečítajte tieto informácie:

• Táto príručka sa vzťahuje na modely produktov Lenovo uvedené nižšie. Obrázky v tejto príručke sa môžu mierne líšiť od vášho modelu produktu.

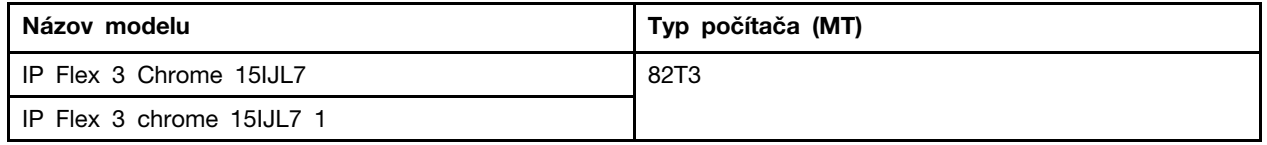

- Ďalšie informácie o súlade nájdete vo Všeobecné poznámky o bezpečnosti a súlade s predpismi na adrese [https://pcsupport.lenovo.com/docs/generic\\_notices.](https://pcsupport.lenovo.com/docs/generic_notices)
- V závislosti od modelu sa niektoré voliteľné príslušenstvo, funkcie, softvérové programy a príkazy používateľského rozhrania nemusia týkať vášho Chromebooku.
- Obsah dokumentácie sa môže zmeniť bez predchádzajúceho upozornenia. Najnovšiu dokumentáciu získate na adrese [https://pcsupport.lenovo.com.](https://pcsupport.lenovo.com)

## <span id="page-4-0"></span>**Kapitola 1. Zoznámte sa s Chromebookom**

## <span id="page-4-1"></span>**Pohľad spredu**

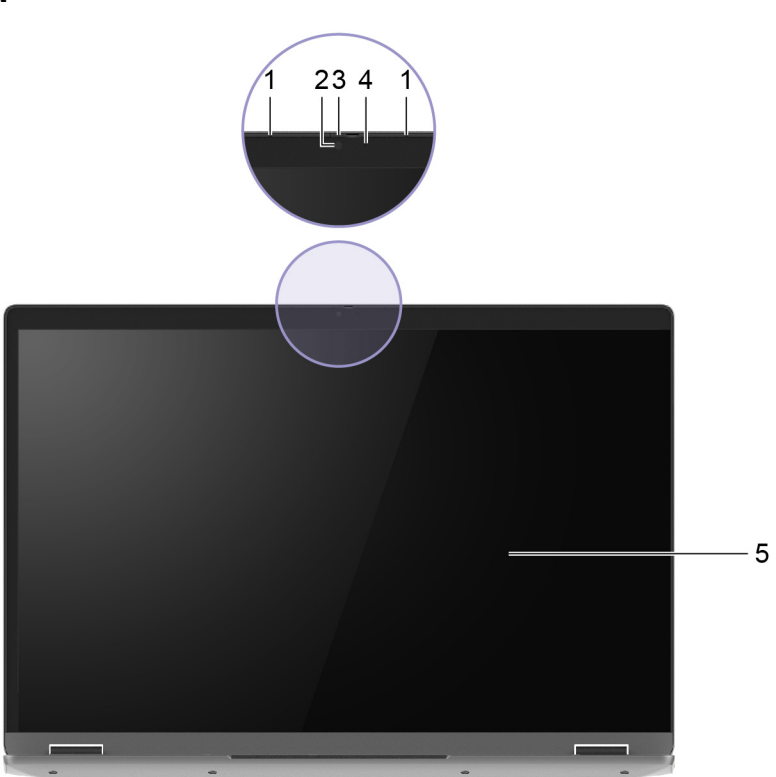

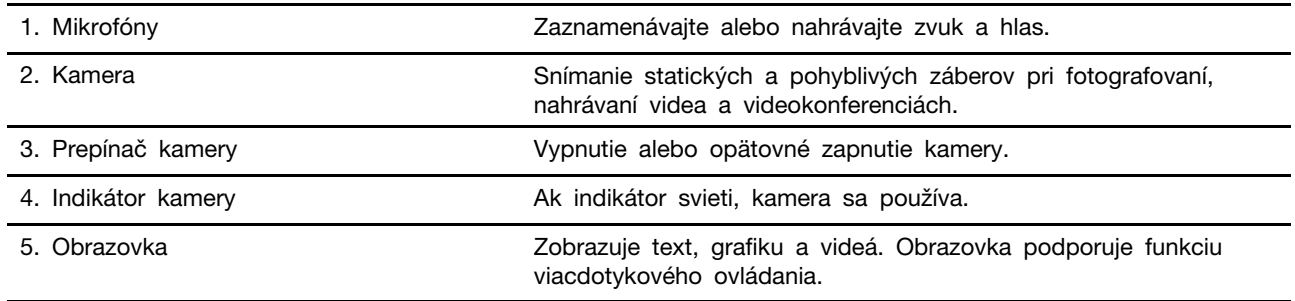

## <span id="page-5-0"></span>**Pohľad zhora**

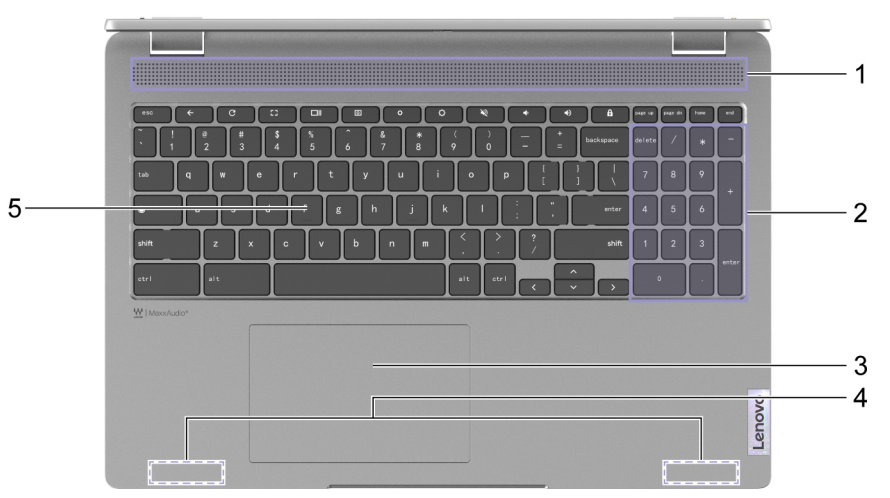

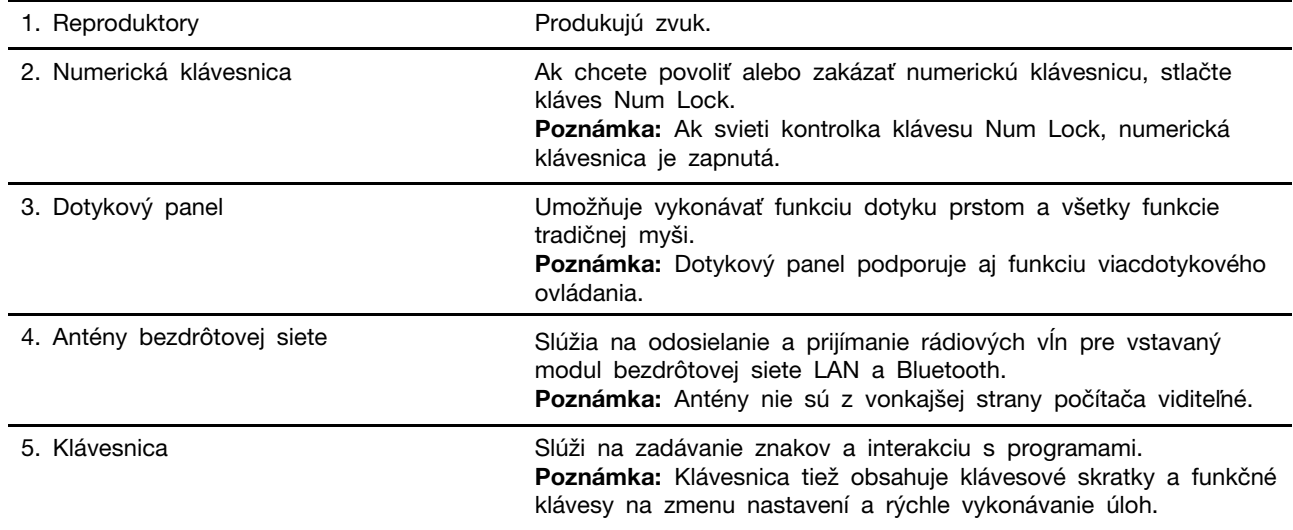

## <span id="page-6-0"></span>**Pohľad z ľavej strany**

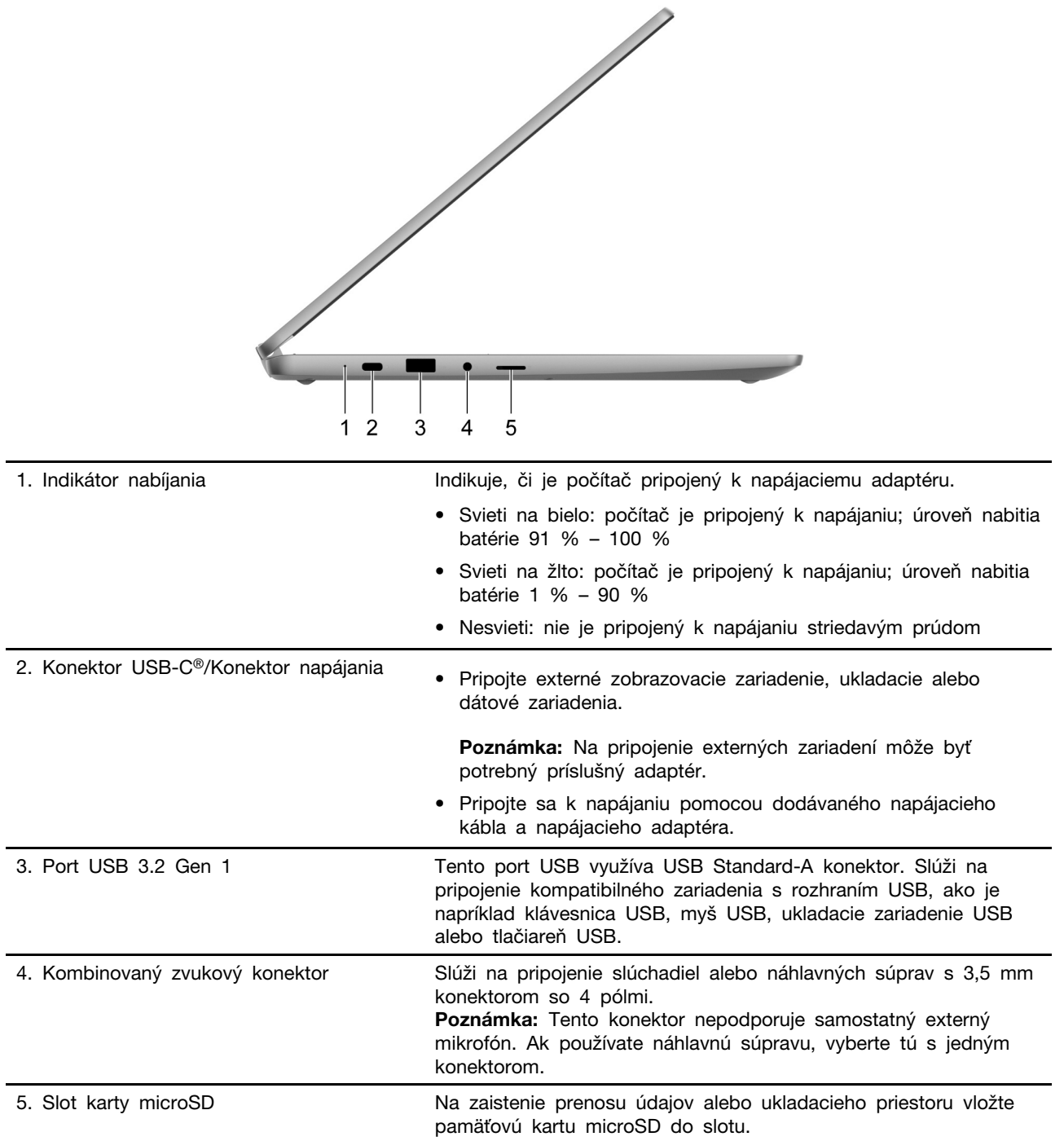

<span id="page-7-0"></span>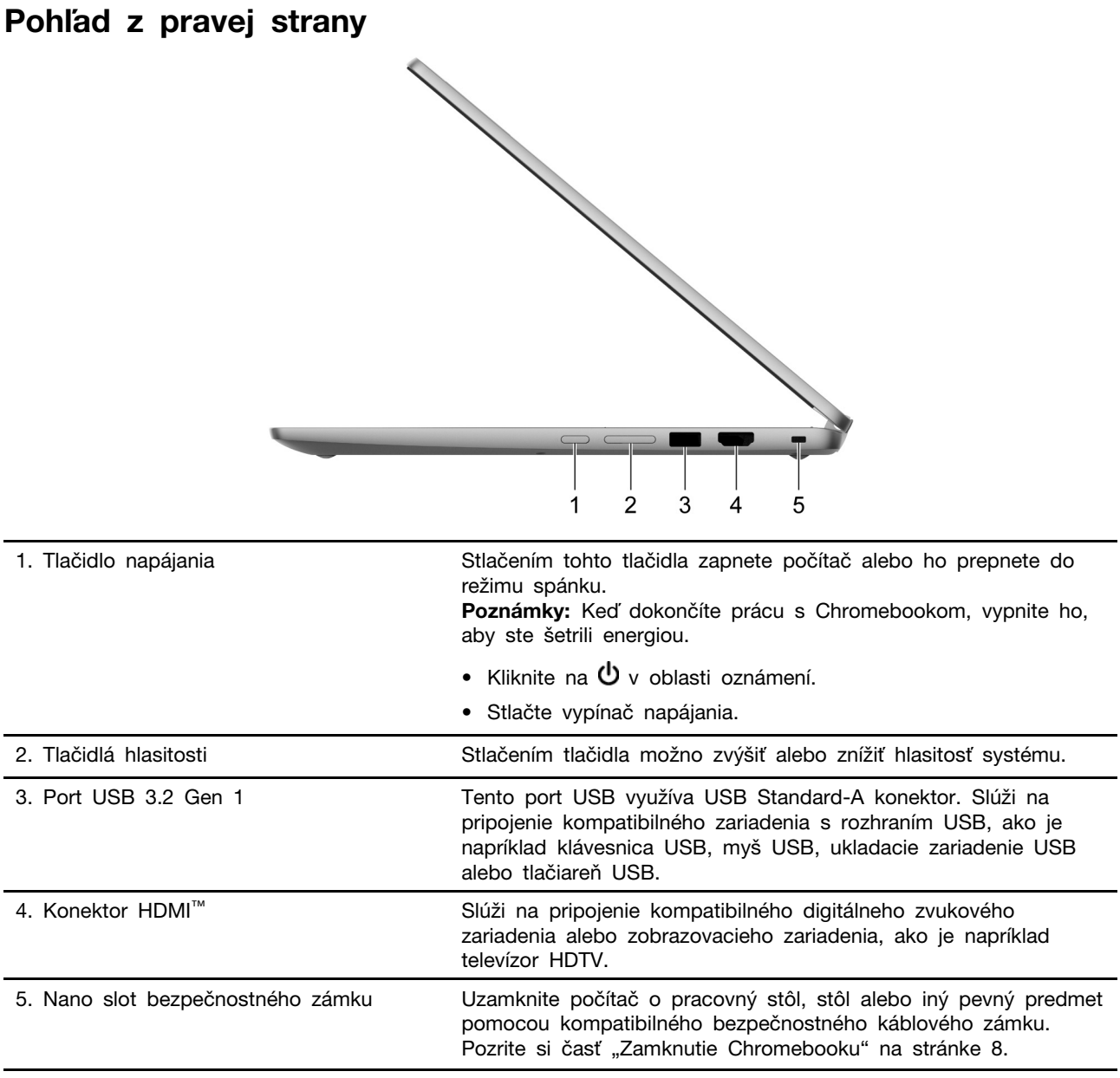

## <span id="page-8-0"></span>**Funkcie a špecifikácie**

**Poznámka:** Technické údaje sa môžu zmeniť bez upozornenia. Niektoré špecifikácie závisia od konkrétneho modelu a nemusia platiť pre model počítača, ktorý ste si kúpili.

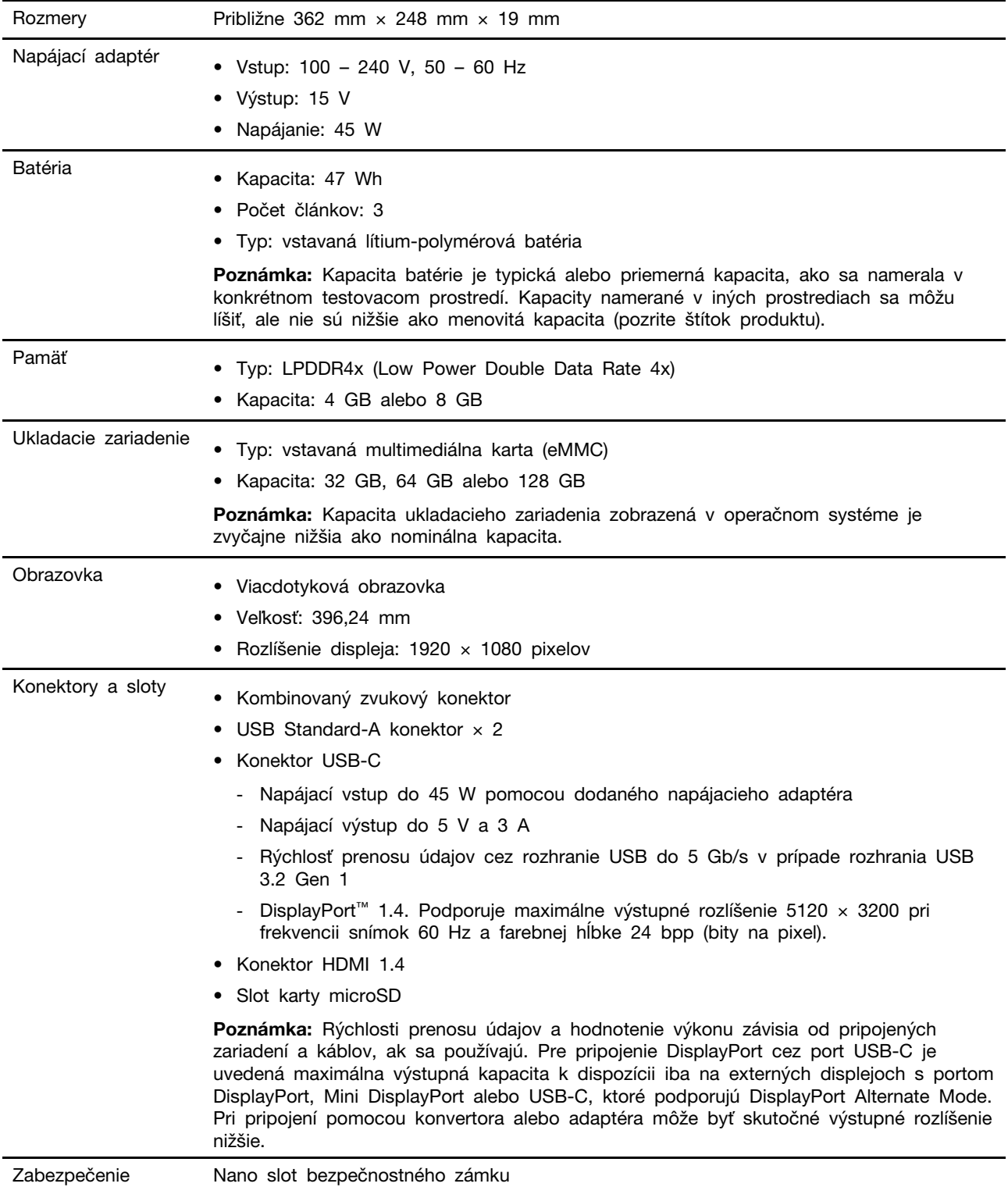

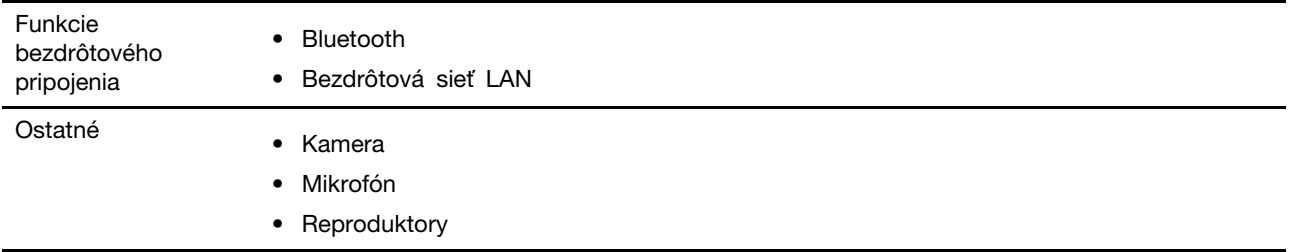

## <span id="page-9-0"></span>**Vyhlásenie o prenosovej rýchlosti rozhrania USB**

V závislosti od mnohých faktorov, ako sú napríklad možnosti hostiteľského a periférnych zariadení, atribúty súborov a iné faktory týkajúce sa konfigurácie systému a prevádzkového prostredia, sa bude pri použití rôznych konektorov USB tohto zariadenia skutočná prenosová rýchlosť líšiť a bude nižšia ako prenosová rýchlosť uvedená nižšie pre príslušné zariadenia.

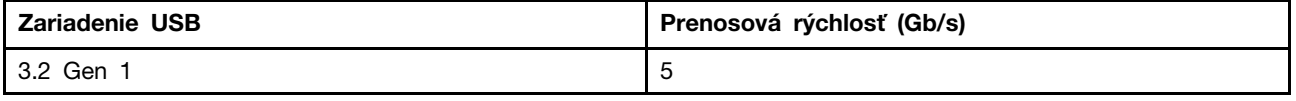

## <span id="page-9-1"></span>**Prevádzkové prostredie**

#### **Maximálna nadmorská výška (bez hermetizácie)**

3 048 m

#### **Teplota**

- V prevádzke: 5 °C až 35 °C
- Skladovanie: 5 °C až 43 °C

**Poznámka:** Pri nabíjaní batérie musí byť prevádzková teplota minimálne 10 °C.

#### **Relatívna vlhkosť**

- V prevádzke: 8 % až 95 % pri teplote mokrého teplomeru 23 °C
- Skladovanie: 5 % až 95 % pri teplote mokrého teplomeru 27 °C

Ak je to možné, počítač umiestnite do dobre vetranej a suchej miestnosti mimo priameho dosahu slnečných lúčov.

## <span id="page-10-1"></span><span id="page-10-0"></span>**Kapitola 2. Začíname pracovať s Chromebookom**

### **Nabíjanie Chromebooku**

Konektor USB-C na vašom Chromebooku funguje aj ako konektor napájania. Zapojte napájací adaptér, aby ste nabili integrovanú batériu a zabezpečili napájanie Chromebooku.

#### **Pripojenie k elektrickej sieti**

#### **VÝSTRAHA:**

**Všetky zástrčky musia byť pevne a bezpečne zasunuté do zásuviek.**

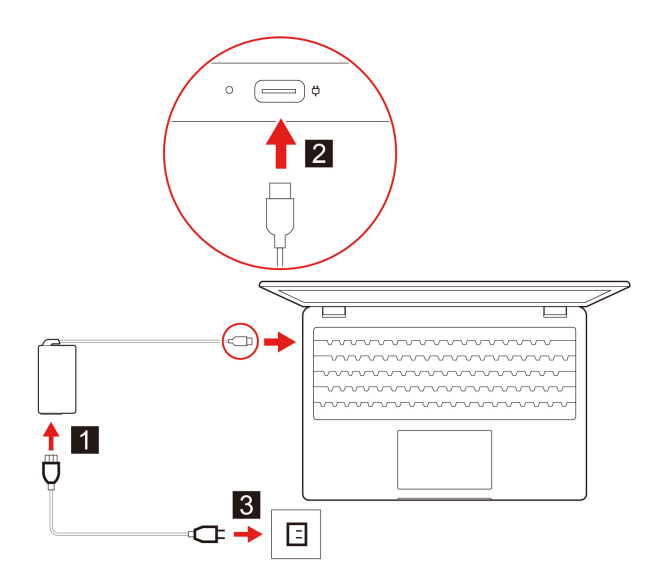

- 1. Pripojte napájací kábel k napájaciemu adaptéru.
- 2. Pripojte napájací adaptér ku konektoru USB-C na Chromebooku.
- 3. Zapojte napájací kábel do elektrickej zásuvky.

#### **Správanie indikátora stavu napájania**

Indikátor stavu napájania sa nachádza vedľa konektora USB-C. V nasledujúcej tabuľke je uvedené správanie indikátora, ako aj stav napájania a batérie.

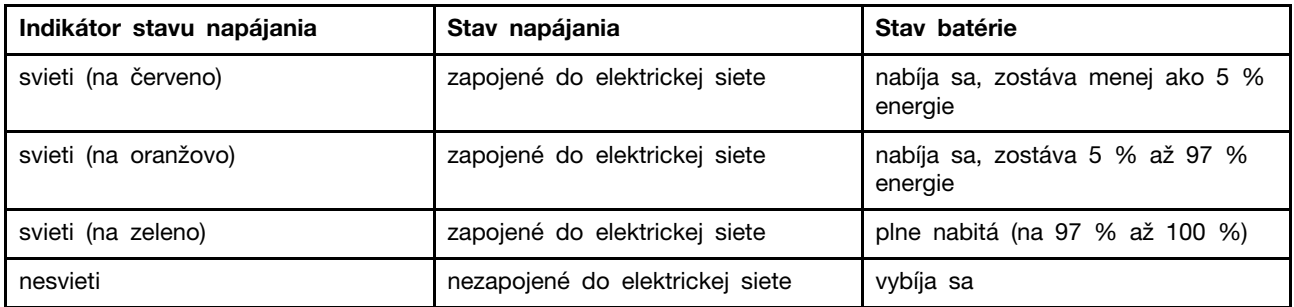

## <span id="page-11-0"></span>**Zamknutie Chromebooku**

Uzamknite počítač o pracovný stôl, stôl alebo iný pevný predmet pomocou kompatibilného bezpečnostného káblového zámku.

**Poznámka:** Slot podporuje káblové zámky, ktoré vyhovujú normám zámkov Kensington NanoSaver® a využíva technológiu uzamknutia Cleat™. Nepoužívajte iné typy káblových zámkov, ktoré využívajú otočný uzamykací mechanizmus T-bar™. Za vyhodnotenie, výber a implementáciu uzamykacieho zariadenia a funkcie zabezpečenia ste zodpovední vy. Spoločnosť Lenovo nekomentuje, neposudzuje ani neposkytuje záruky v súvislosti s funkciou, kvalitou alebo výkonom uzamykacieho zariadenia a funkcie zabezpečenia. Káblové zámky na váš produkt sú k dispozícii v spoločnosti Lenovo na adrese <https://www.lenovoquickpick.com/>.

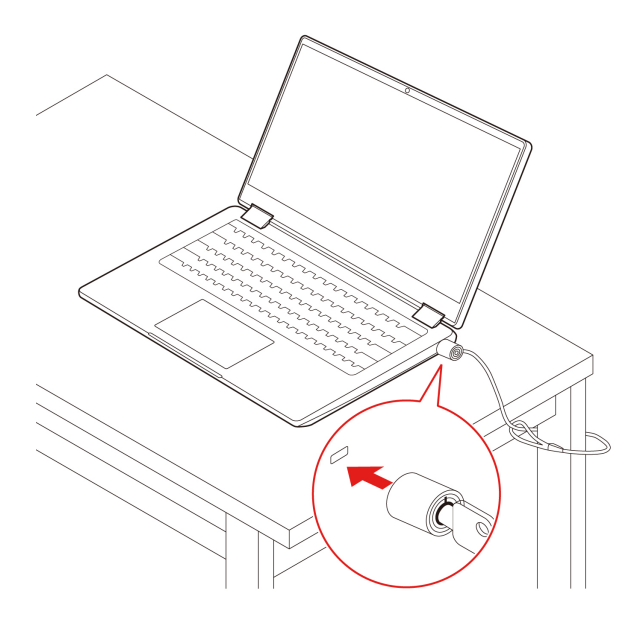

### <span id="page-11-1"></span>**Pripojenie k sieti Wi-Fi**

Pripojenie Chromebooku k Wi-Fi:

- 1. Kliknite na obrázok svojho účtu.
- 2. Kliknite na ikonu siete a zapnite funkciu bezdrôtového pripojenia.
- <span id="page-11-2"></span>3. Vyberte dostupnú sieť, ku ktorej sa pripojíte. V prípade potreby zadajte požadované informácie.

### **Používanie dotykovej obrazovky**

Ak obrazovka Chromebooku podporuje funkciu viacdotykového ovládania, môžete na navigáciu po obrazovke využívať jednoduché dotykové gestá.

**Poznámka:** V závislosti od používanej aplikácie nemusia byť niektoré gestá k dispozícii.

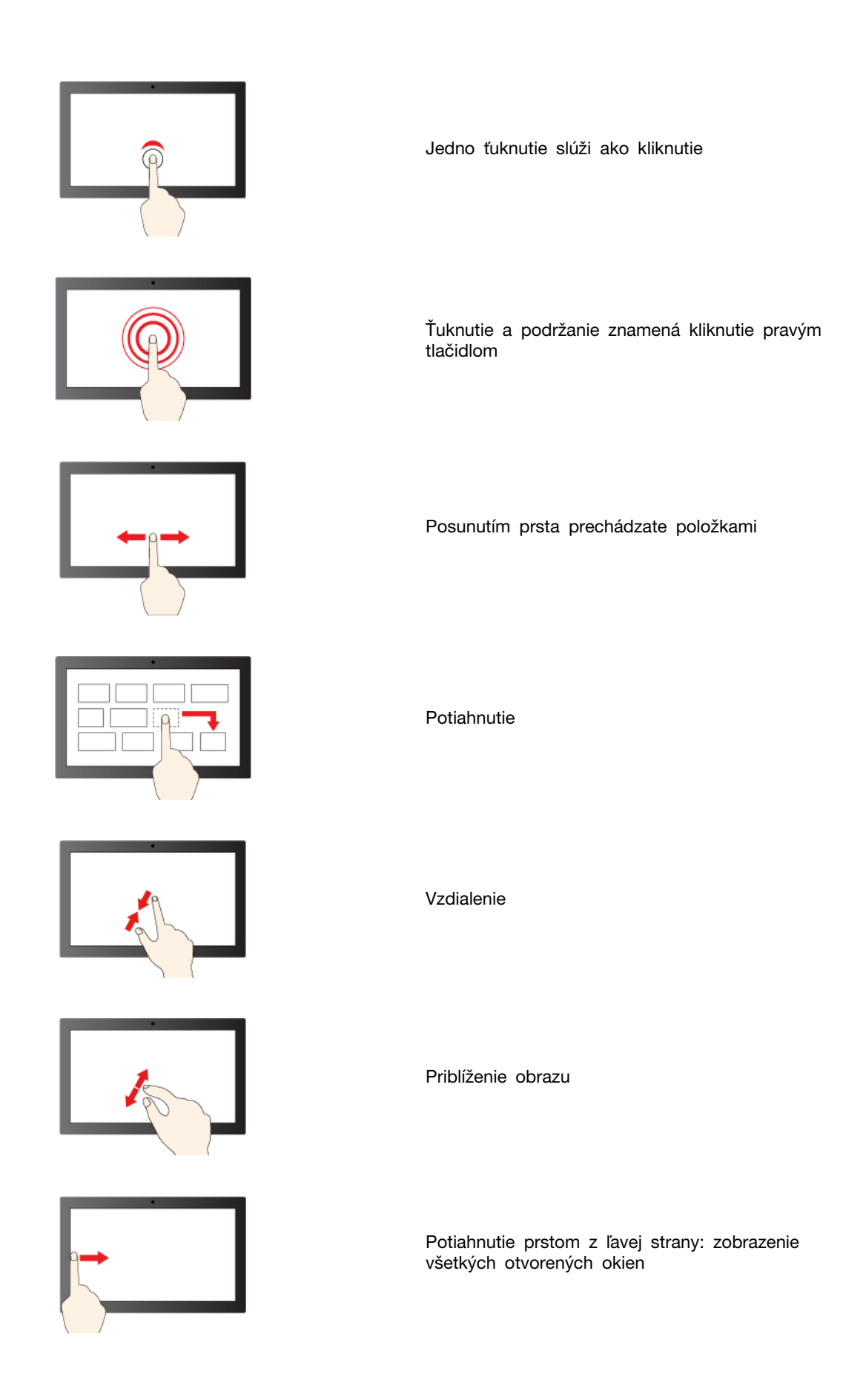

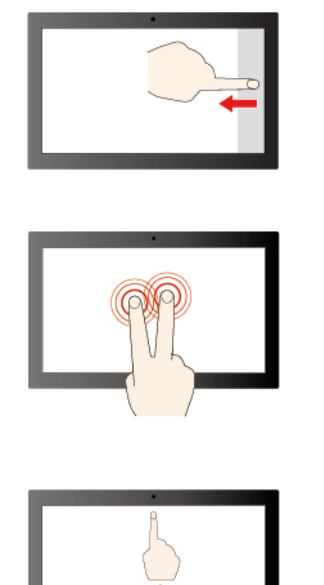

Potiahnutie prstom z pravej strany: otvorenie centra akcií

Ťuknutím dvoma prstami otvoríte kontextovú ponuku

Potiahnutím prstom nahor rozbalíte spúšťač aplikácií

#### **Tipy na údržbu:**

- Pred čistením viacdotykovej obrazovky vypnite Chromebook.
- Na odstránenie odtlačkov prstov alebo prachu z viacdotykovej obrazovky použite suchú a mäkkú handričku, ktorá nepúšťa vlákna, alebo kúsok savej bavlnenej handričky. Na handričku nenanášajte rozpúšťadlo.
- Viacdotyková obrazovka je sklenený panel pokrytý plastovou fóliou. Na obrazovku netlačte a neklaďte na ňu žiadne kovové predmety, ktoré by mohli poškodiť dotykový panel alebo spôsobiť jeho poruchu.
- Na zadávanie prostredníctvom obrazovky nepoužívajte nechty, prsty v rukaviciach ani neživé predmety.
- <span id="page-13-0"></span>• Pravidelne kalibrujte presnosť vstupu pomocou prstov, aby nedošlo k nesúladu.

### **Používanie klávesových skratiek**

Klávesnica obsahuje funkčné klávesy, ktoré vám pomôžu pracovať jednoduchšie a efektívnejšie.

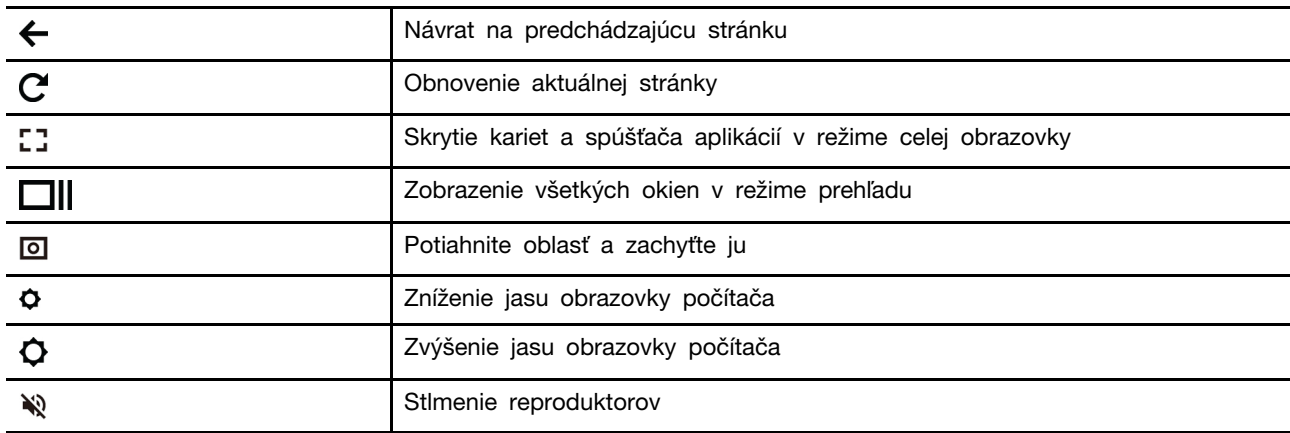

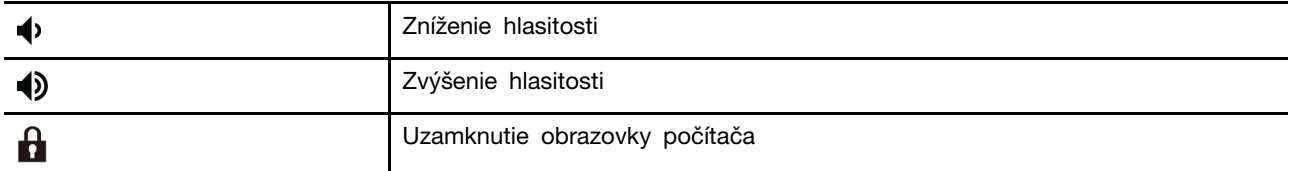

Váš Chromebook tiež podporuje niektoré kombinácie klávesov.

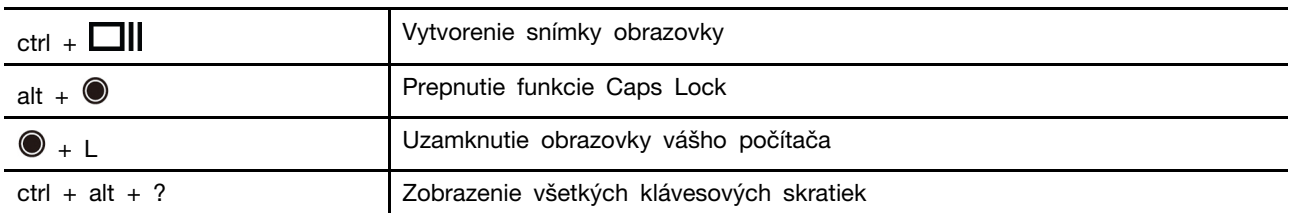

Zmena nastavení klávesnice:

- 1. Kliknite na ikonu nastavenia v oblasti oznámení a potom kliknite na položky **Zariadenie** ➙ **Klávesnica**.
- <span id="page-14-0"></span>2. Podľa pokynov na obrazovke zmeňte nastavenia podľa potreby.

## **Používanie dotykového panela**

Dotykový panel môžete použiť na vykonávanie rôznych dotykových gest. Nasledujúca časť obsahuje niektoré informácie o často používaných dotykových gestách, ako sú napríklad ťukanie, presúvanie a posúvanie.

#### **Poznámky:**

- Pri používaní dvoch alebo viacerých prstov musia byť prsty umiestnené tak, aby boli od seba mierne vzdialené.
- Niektoré gestá sú k dispozícii len pri používaní niektorých aplikácií.
- Ak je povrch dotykového panela znečistený, najprv vypnite Chromebook. Povrch dotykového panela potom jemne poutierajte mäkkou handričkou, ktorá nepúšťa vlákna, navlhčenou vo vlažnej vode alebo v prostriedku na čistenie počítača.

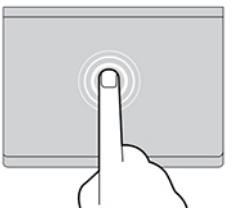

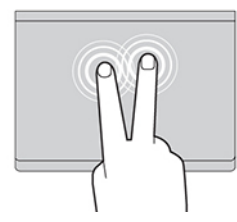

Jedným ťuknutím vyberiete alebo otvoríte položku. Dvoma rýchlymi ťuknutiami zobrazíte kontextovú

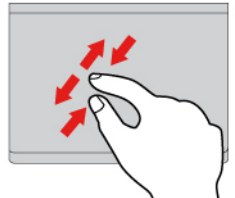

Dvoma prstami vykonáte priblíženie alebo vzdialenie.

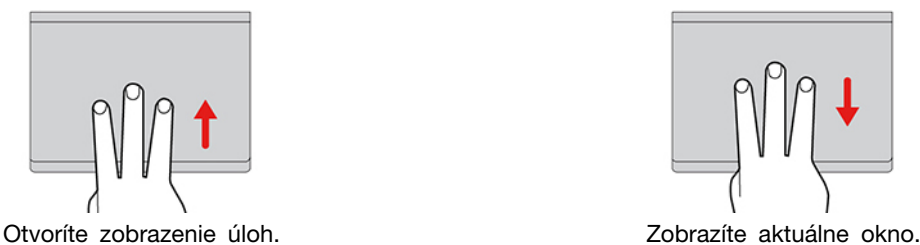

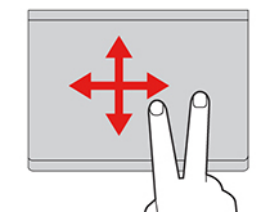

ponuku.

Budete prechádzať položkami.

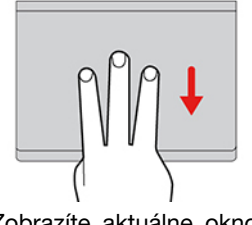

Zmena nastavení:

- 1. Kliknite na ikonu nastavenia v oblasti oznámení a potom kliknite na položky **Zariadenie** ➙ **Dotykový panel**.
- 2. Podľa pokynov na obrazovke zmeňte nastavenia podľa potreby.

Ak je zapnutá funkcia **Zapnúť kliknutie ťuknutím**, môžete ťuknúť alebo stlačiť dotykový panel. V opačnom prípade môžete iba stlačiť dotykový panel, aby ste dosiahli funkciu kliknutia tradičnej myši.

### <span id="page-15-0"></span>**Používanie kamery/fotoaparátu**

Integrovanú kameru možno používať na videohovory alebo videokonferencie. Pri zapnutí kamery sa indikátor vedľa nej rozsvieti.

Ak chcete snímať fotografie pomocou kamery:

- 1. Kliknite na tlačidlo spúšťača a potom kliknite na možnosť **Všetky aplikácie**.
- 2. Kliknite na **Fotoaparát**.
- <span id="page-15-1"></span>3. Kliknite na ikonu fotoaparátu.

## **Používanie zvuku**

Ak chcete počúvať zvuk z Chromebooku, k zvukovému konektoru môžete pripojiť slúchadlá alebo náhlavnú súpravu s 3,5 mm konektorom so 4 pólmi.

Prehratie uloženého zvukového alebo videosúboru:

- 1. Kliknite na tlačidlo Spustiť a potom vyberte položku **Súbory**.
- 2. Dvojitým kliknutím na súbor ho otvorte v prehrávači médií.

<span id="page-16-0"></span>Ak chcete upraviť hlasitosť, kliknite na obrázok účtu, potom upravte hlasitosť podľa potreby.

### **Pripojenie externého zobrazovacieho zariadenia**

Pomocou konektorov USB-C Chromebooku môžete pripojiť projektor alebo externú obrazovku.

1. Na prepojenie Chromebooku a externého monitora použite kábel USB-C na USB-C (nie je súčasťou balenia).

**Poznámka:** Ak externá obrazovka nepodporuje vstup cez konektor USB-C, môže byť potrebné zakúpiť a používať adaptéry. Spoločnosť Lenovo poskytuje na adrese [https://www.lenovo.com/](https://www.lenovo.com/accessories)  [accessories](https://www.lenovo.com/accessories) ku konektoru USB-C rozličné príslušenstvo na rozšírenie funkčnosti počítača.

- 2. Pripojte externé zobrazovacie zariadenie k elektrickej zásuvke.
- 3. Zapnite externé zobrazovacie zariadenie.

Zmena nastavení obrazovky:

- 1. Kliknite na obrázok svojho účtu, a potom kliknite na **Nastavenia**.
- 2. V časti **Zariadenie** kliknite na možnosť **Obrazovky**.
- <span id="page-16-1"></span>3. Podľa pokynov na obrazovke zmeňte nastavenia obrazovky podľa želania.

### **Pripojenie zariadení Bluetooth**

Váš Chromebook podporuje funkciu Bluetooth. Chromebook môžete pripojiť k Bluetooth klávesnici, myši, reproduktorom alebo iným zariadeniam Bluetooth.

**Poznámka:** Zariadenia Bluetooth musia byť v krátkej vzdialenosti, zvyčajne 10 metrov (33 stôp) od Chromebooku.

- 1. Kliknite na obrázok svojho účtu, potom kliknite na ikonu Bluetooth.
- 2. Zapnite funkciu **Bluetooth**.
- <span id="page-16-2"></span>3. Vyberte zariadenie, ktoré chcete spárovať, a postupujte podľa pokynov na obrazovke.

#### **Oboznámenie s režimami Chromebooku**

Displej počítača je možné otočiť do ľubovoľného uhla až do 360 stupňov.

#### **Upozornenie:**

Obrazovku počítača neotáčajte príliš veľkou silou, ani príliš silno netlačte na pravý či ľavý horný roh obrazovky počítača. V opačnom prípade by sa mohla poškodiť obrazovka alebo kĺbové spoje počítača.

V režime Podstavec, režime Stan a režime tabletu sú klávesnica a ukazovacie zariadenia automaticky vypnuté. Na ovládanie počítača používajte namiesto toho dotykovú obrazovku.

Váš Chromebook obsahuje nasledujúce štyri režimy. Môžete prepínať medzi rôznymi režimami podľa vašich preferencií.

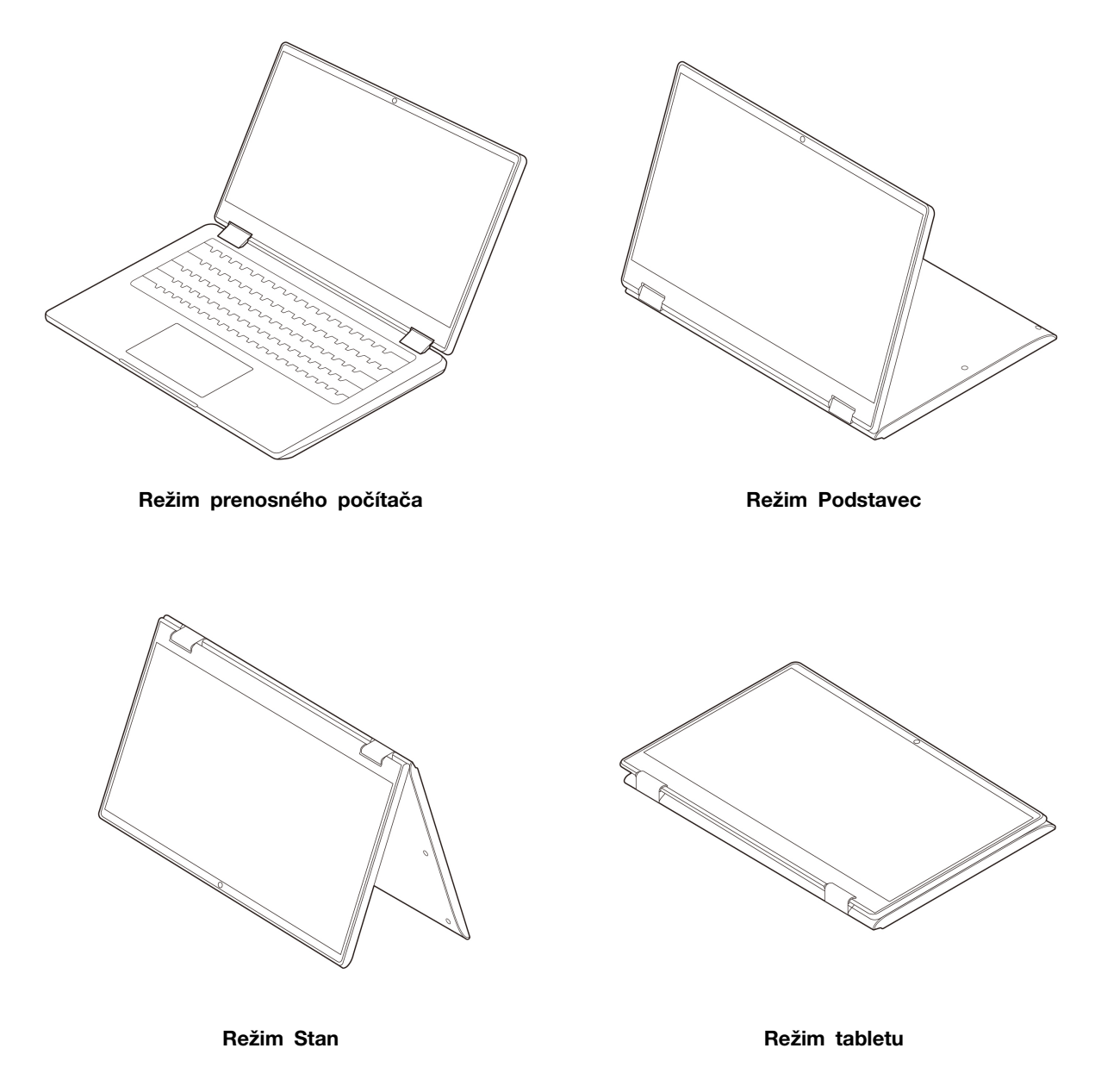

**Poznámka:** Ilustrácie produktov v tejto časti slúžia na demonštráciu funkcií, ktoré podporuje celý rad produktov Lenovo. V skutočnosti že môžu vyzerať odlišne od modelu vášho produktu.

## <span id="page-17-0"></span>**Nastavenie plánu napájania**

V prípade Chromebookov kompatibilných s normou ENERGY STAR® sa tento plán napájania použije v prípade nečinnosti Chromebookov počas určenej doby trvania:

Tabuľka 1. Predvolený plán napájania (pri sieťovom napájaní)

- vypnúť displej: po 7,5 minútach
- Prepnúť Chromebook do režimu spánku: po 8,5 minútach

Ak chcete dosiahnuť optimálnu rovnováhu medzi výkonom a šetrením energiou, vynulujte nastavenia plánu napájania.

- 1. Kliknite na ikonu nastavenia v oblasti oznámení a potom kliknite na položky **Zariadenie** ➙ **Napájanie**.
- 2. Podľa pokynov na obrazovke zmeňte nastavenia podľa potreby.

IdeaPad Flex 3i Chromebook (15″, 7) a Lenovo Flex 3i Chromebook 15″ Používateľská príručka

## <span id="page-20-1"></span><span id="page-20-0"></span>**Kapitola 3. Pomoc a podpora**

## **Často kladené otázky**

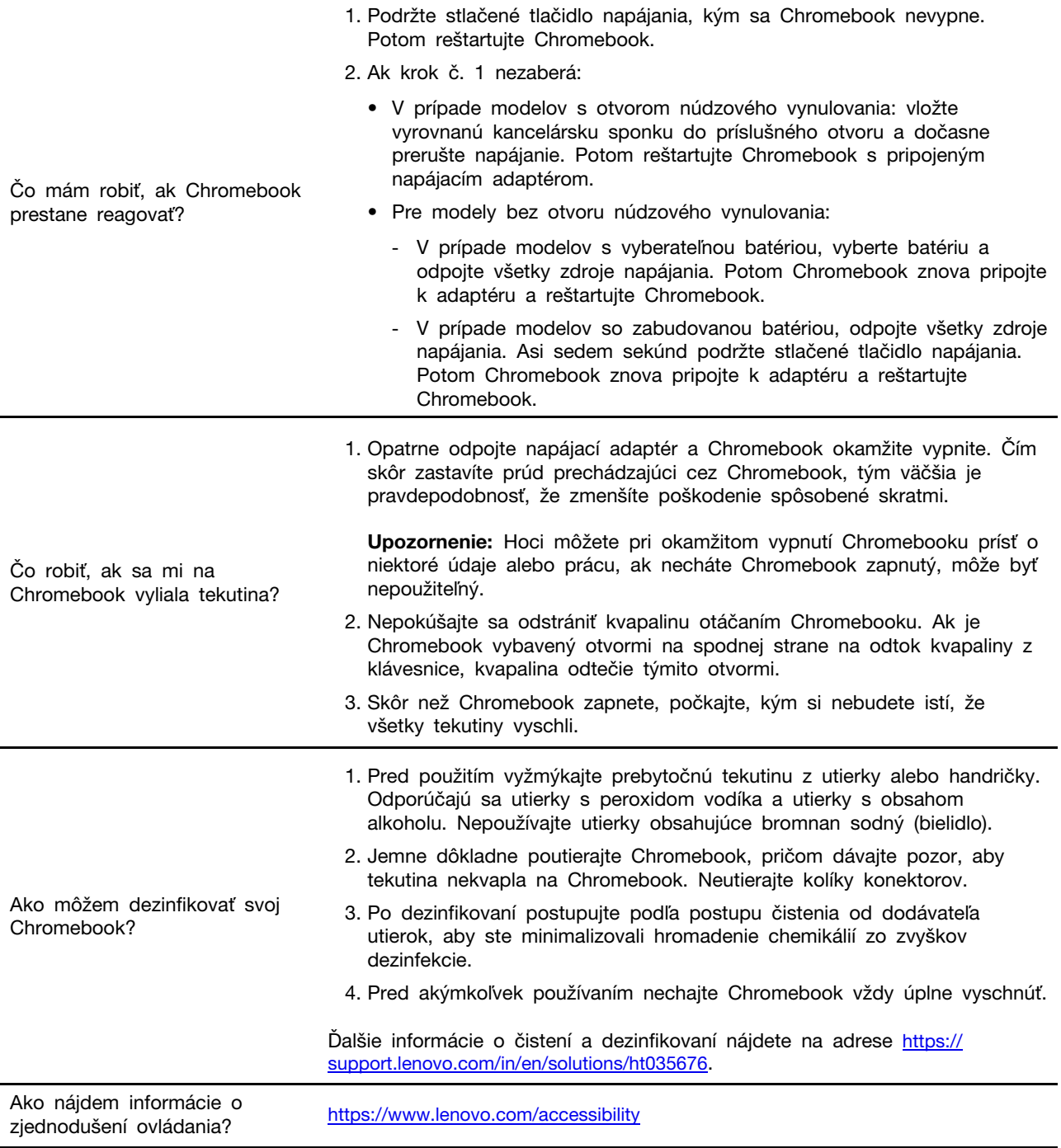

## <span id="page-21-0"></span>**Centrum podpory zákazníkov spoločnosti Lenovo**

Ak nedokážete problém vyriešiť a potrebujete pomoc, požiadajte o pomoc centrum podpory zákazníkov spoločnosti Lenovo.

#### **Skôr než budete kontaktovať spoločnosť Lenovo**

Skôr než budete kontaktovať spoločnosť Lenovo, zapíšte si informácie o produkte a podrobnosti problému.

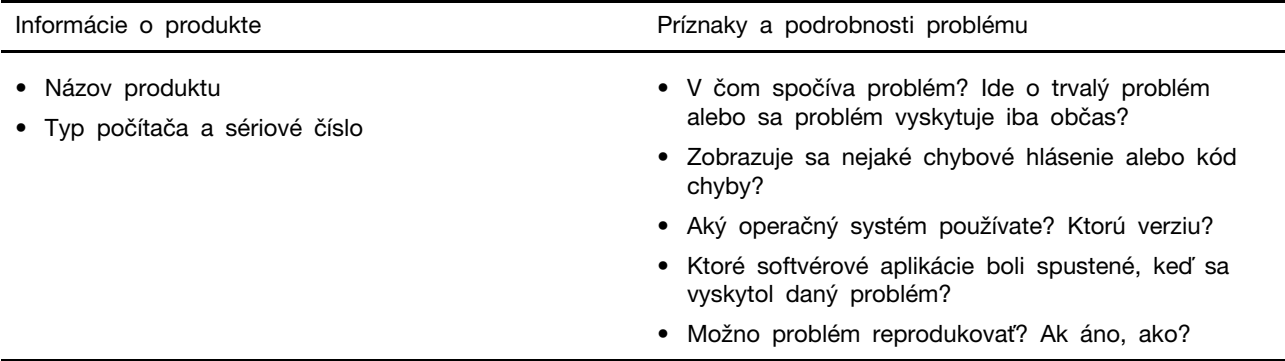

**Poznámka:** Názov a sériové číslo produktu sa zvyčajne nachádzajú na spodnej strane počítača. Buď sú vytlačené na štítku, alebo vyleptané na kryte.

#### **Telefónne čísla**

Zoznam najnovších telefónnych čísiel technickej podpory spoločnosti Lenovo pre vašu krajinu alebo región nájdete na adrese [https://pcsupport.lenovo.com/supportphonelist.](https://pcsupport.lenovo.com/supportphonelist)

**Poznámka:** Telefónne čísla môžu byť zmenené bez predchádzajúceho upozornenia. Ak číslo pre vašu krajinu alebo región nie je uvedené, spojte sa s distribútorom značky Lenovo alebo s obchodným zástupcom spoločnosti Lenovo.

#### **Služby dostupné počas záručnej lehoty**

- Zistenie problému Kvalifikovaný personál vám pomôže diagnostikovať problém a ponúkne vám možné spôsoby jeho odstránenia.
- Oprava hardvéru Lenovo Ak je problém spôsobený hardvérom Lenovo v záručnej lehote, kvalifikovaný servisný personál vykoná opravu.
- Riadenie technických zmien Občas je po kúpe produktu potrebné vykonať jeho zmeny. Spoločnosť Lenovo alebo váš predajca, ak je autorizovaný spoločnosťou Lenovo, vykoná vybraté technické modifikácie (EC), ktoré sa vzťahujú na váš dostupný hardvér.

#### **Nezahrnuté služby**

- Výmena alebo používanie dielcov, ktoré neboli vyrobené spoločnosťou Lenovo alebo pre ňu, alebo dielcov, na ktoré sa nevzťahuje záruka
- Identifikácia zdrojov softvérových problémov
- Konfigurácia systému UEFI BIOS ako súčasť inštalácie alebo aktualizácie
- Zmien, úprav alebo aktualizácií ovládačov zariadení
- Inštalácia a údržba sieťových operačných systémov (NOS)
- Inštalácia a údržba programov

Podmienky obmedzenej záruky spoločnosti Lenovo, ktorá sa vzťahuje na váš hardvérový produkt Lenovo, nájdete v časti:

- [https://www.lenovo.com/warranty/llw\\_02](https://www.lenovo.com/warranty/llw_02)
- <span id="page-22-0"></span>• <https://pcsupport.lenovo.com/warrantylookup>

## **Získanie pomoci od spoločnosti Google**

Po prihlásení do Chromebooku spusťte v spúšťači aplikácií aplikáciu Získanie pomoci. Aplikácia Získanie pomoci poskytuje komplexné pokyny na používanie Chromebooku.

Ak chcete okrem toho navštíviť centrum pomoci a komunitu pre Chromebook, prejdite na adresu [http://support.google.com/chromebook.](http://support.google.com/chromebook)

IdeaPad Flex 3i Chromebook (15″, 7) a Lenovo Flex 3i Chromebook 15″ Používateľská príručka

## <span id="page-24-0"></span>**Príloha A. Informácie o open-source**

Vaše zariadenie Chromebook môže obsahovať softvér, ktorý spoločnosť Google a iné tretie strany sprístupnili verejnosti, vrátane softvéru so všeobecnou verejnou licenciou GPL a/alebo všeobecnou verejnou licenciou GPL Lesser (ďalej len "softvér open-source").

Na základe písomnej žiadosti adresovanej spoločnosti Lenovo môžete získať kópiu príslušného zdrojového kódu pre každý takýto softvér open-source licencovaný na základe všeobecnej verejnej licencie GPL a/alebo všeobecnej verejnej licencie GPL Lesser (alebo akejkoľvek inej licencie, ktorá od nás požaduje, aby sme vám písomne ponúkli poskytnutie príslušného zdrojového kódu) od spoločnosti Lenovo na tri roky bez poplatku s výnimkou ceny médií, prepravy a manipulácie. Táto ponuka platí pre každého, kto toto zariadenie obdrží. Svoju požiadavku môžete písomnou formou odoslať na nižšie uvedenú adresu spolu so šekom alebo peňažnou objednávkou na \$5:

Lenovo Legal Department Attn: Open Source Team / Source Code Requests 8001 Development Dr. Morrisville, NC 27560

Súčasťou žiadosti sú názov "UNAME" a verzia prehliadača "CHROME VERSION" tohto zariadenia, ktoré zistíte napísaním výrazu "Chrome://system" do panela s adresou prehľadávača Chrome. Nezabudnite zadať spiatočnú adresu.

Softvér open-source je distribuovaný vo viere, že bude užitočný, ale BEZ AKEJKOĽVEK ZÁRUKY; dokonca aj bez implicitnej záruky OBCHODOVATEĽNOSTI alebo VHODNOSTI NA KONKRÉTNY ÚČEL. Ďalšie informácie nájdete napríklad vo všeobecnej verejnej licencii GNU a/alebo vo všeobecnej verejnej licencii GNU Lesser.

Ak chcete zobraziť ďalšie informácie týkajúce sa licencií, poďakovaní a potrebných poznámok o autorských právach pre softvér open-source, ktorý sa používa vo vašom zariadení, do panela s adresou prehľadávača Chrome zadajte text "Chrome://credits".

Toto zariadenie môže obsahovať niektoré predinštalované aplikačné programy alebo vopred nakonfigurované prepojenia na prevzatie aplikačných programov publikovaných tretími stranami. Takéto aplikačné programy tretích strán môžu zahŕňať softvér open-source verejne sprístupnený príslušnými vydavateľmi týchto aplikačných programov. Príslušný zdrojový kód pre ktorýkoľvek takýto softvér open-source môžete získať priamo od vydavateľa príslušného aplikačného programu, v rozsahu povolenom podľa príslušnej licenčnej zmluvy na softvér open-source. Ďalšie informácie poskytuje vydavateľ príslušného aplikačného programu v rámci štruktúry ponuky jeho aplikačného programu.

IdeaPad Flex 3i Chromebook (15″, 7) a Lenovo Flex 3i Chromebook 15″ Používateľská príručka

## <span id="page-26-0"></span>**Príloha B. Poznámky a ochranné známky**

#### **Poznámky**

Spoločnosť Lenovo nemusí ponúkať produkty, služby alebo komponenty uvedené v tomto dokumente vo všetkých krajinách. Informácie o produktoch a službách dostupných vo vašej krajine získate od miestneho zástupcu spoločnosti Lenovo. Žiaden odkaz na produkt, program alebo službu spoločnosti Lenovo nie je mienený tak, že by vyjadroval alebo naznačoval, že možno použiť len tento produkt, program alebo službu spoločnosti Lenovo. Namiesto nich sa môže použiť ľubovoľný funkčne ekvivalentný produkt, program alebo služba, ktoré neporušujú žiadne intelektuálne vlastnícke právo spoločnosti Lenovo. Používateľ však zodpovedá za to, aby zhodnotil a overil používanie takéhoto produktu, programu alebo služby.

Spoločnosť Lenovo môže vlastniť patenty alebo patenty v schvaľovacom konaní pokrývajúce predmetné záležitosti opísané v tomto dokumente. Text tohto dokumentu vám neudeľuje žiadne licencie na tieto patenty. Požiadavky na licencie môžete zaslať písomne na adresu:

Lenovo (United States), Inc. 8001 Development Drive Morrisville, NC 27560 U.S.A. Attention: Lenovo Director of Licensing

SPOLOČNOSŤ LENOVO POSKYTUJE TÚTO PUBLIKÁCIU "TAK AKO JE", BEZ AKÝCHKOĽVEK VÝSLOVNÝCH ALEBO MLČKY PREDPOKLADANÝCH ZÁRUK, VRÁTANE, ALE BEZ OBMEDZENIA NA MLČKY PREDPOKLADANÉ ZÁRUKY NEPORUŠENIA PRÁV, OBCHODOVATEĽNOSTI ALEBO VHODNOSTI NA KONKRÉTNY ÚČEL. Niektoré jurisdikcie nepovoľujú zrieknutie sa výslovných ani mlčky predpokladaných záruk v určitých operáciách, preto sa na vás toto vyhlásenie nemusí vzťahovať.

Tieto informácie sa periodicky menia; tieto zmeny budú začlenené do nových vydaní publikácie. S cieľom poskytovať lepší servis si spoločnosť Lenovo vyhradzuje právo vylepšovať alebo meniť produkty a softvérové programy opísané v príručkách dodaných s počítačom a obsah príručiek kedykoľvek bez predchádzajúceho upozornenia.

Softvérové rozhranie a konfigurácie funkcií a hardvéru opísané v príručkách dodávaných s počítačom sa nemusia presne zhodovať so skutočnou konfiguráciou zakúpeného počítača. Informácie o konfigurácii produktu nájdete v príslušnej zmluve (ak existuje) alebo v zozname balenia produktu alebo sa obráťte na distribútora zaisťujúceho predaj produktu. Spoločnosť Lenovo môže použiť alebo distribuovať ľubovoľné vami poskytnuté informácie vhodne zvoleným spôsobom bez toho, aby jej voči vám vznikli akékoľvek záväzky.

Produkty opísané v tomto dokumente nie sú určené na používanie ako implantáty alebo iné prístroje nahrádzajúce životné funkcie, kde by nesprávnou činnosťou mohlo dôjsť k poraneniu alebo smrti osôb. Informácie uvedené v tomto dokumente neovplyvňujú ani nemenia špecifikácie alebo záruky na produkty spoločnosti Lenovo. Tento dokument neslúži ako vyjadrená alebo mlčky predpokladaná licencia alebo odškodnenie podľa práv duševného vlastníctva spoločnosti Lenovo alebo tretích strán. Všetky informácie v tomto dokumente boli získané v špecifických prostrediach a slúžia ako ilustrácia. Výsledky získané v iných prevádzkových prostrediach sa môžu líšiť.

Spoločnosť Lenovo môže použiť alebo distribuovať ľubovoľné vami poskytnuté informácie vhodne zvoleným spôsobom bez toho, aby jej voči vám vznikli akékoľvek záväzky.

Ľubovoľné odkazy na webové lokality iných spoločností ako Lenovo sú uvedené len ako doplňujúce informácie a v žiadnom prípade neslúžia ako súhlas s obsahom týchto stránok. Materiály na týchto webových lokalitách nie sú súčasťou materiálov tohto produktu Lenovo a ich použitie je na vaše vlastné riziko.

Akékoľvek tu uvedené údaje o výkone, boli získané v kontrolovanom prostredí. Preto sa môžu výsledky získané v iných prevádzkových prostrediach výrazne líšiť. Niektoré merania boli vykonané v systémoch vývojovej úrovne a nie je žiadna záruka, že tieto merania budú rovnaké vo všeobecne dostupných systémoch. Okrem toho, niektoré hodnoty mohli byť odhadnuté extrapoláciou. Aktuálne výsledky sa môžu líšiť. Používatelia tohto dokumentu by si mali overiť príslušné údaje pre ich konkrétne prostredie.

Tento dokument je chránený autorskými právami spoločnosti Lenovo a nevzťahuje sa naň žiadna licencia open-source ani žiadne zmluvy systému Linux®, ktoré môžu byť súčasťou softvéru dodávaného s týmto produktom. Lenovo môže tento dokument kedykoľvek aktualizovať bez predchádzajúceho upozornenia.

Ak chcete získať najnovšie informácie alebo máte akékoľvek otázky alebo poznámky, navštívte webovú lokalitu spoločnosti Lenovo:

#### <https://pcsupport.lenovo.com>

#### **Ochranné známky**

LENOVO a logo LENOVO sú ochranné známky spoločnosti Lenovo. ENERGY STAR je registrovaná ochranná známka americkej agentúry na ochranu životného prostredia (Environmental Protection Agency). Google, Google Keep a Chromebook sú ochranné známky alebo registrované ochranné známky spoločnosti Google LLC. NanoSaver a Cleat sú ochranné známky alebo registrované ochranné známky spoločnosti ACCO Brands. USB-C je registrovaná ochranná známka organizácie USB Implementers Forum. DisplayPort je ochranná známka asociácie Video Electronics Standards Association. Výrazy HDMI, HDMI High-Definition Multimedia Interface a logo HDMI sú obchodnými známkami alebo registrovanými obchodnými známkami spoločnosti HDMI Licensing Administrator, Inc. v Spojených štátoch amerických a ďalších krajinách. Wi-Fi je registrovaná ochranná známka spoločnosti Wi-Fi Alliance. Všetky ostatné ochranné známky sú majetkom príslušných vlastníkov.

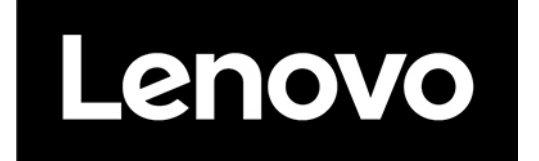